# Instalacja drukarki w systemie ChromeOS

# XP-D4601B

Opracował: Ireneusz Konieczny PHU WOJTAP WOJCIECH PYRKOSZ | ZAKOPIAŃSKA 49; 42-221 CZĘSTOCHOWA

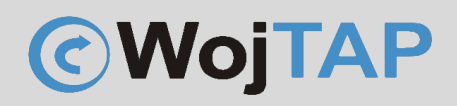

# Spis treści

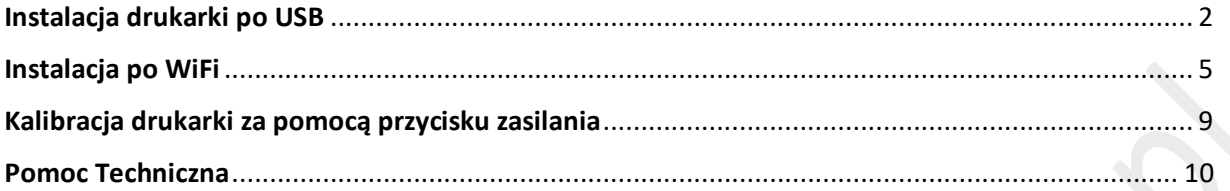

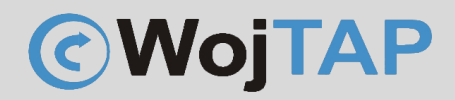

# <span id="page-2-0"></span>Instalacja drukarki po USB

W systemie ChromeOS wchodzimy do sklepu "chrome web store" i wyszukujemy rozszerzenie o nazwie : POS & Label Printer Manager

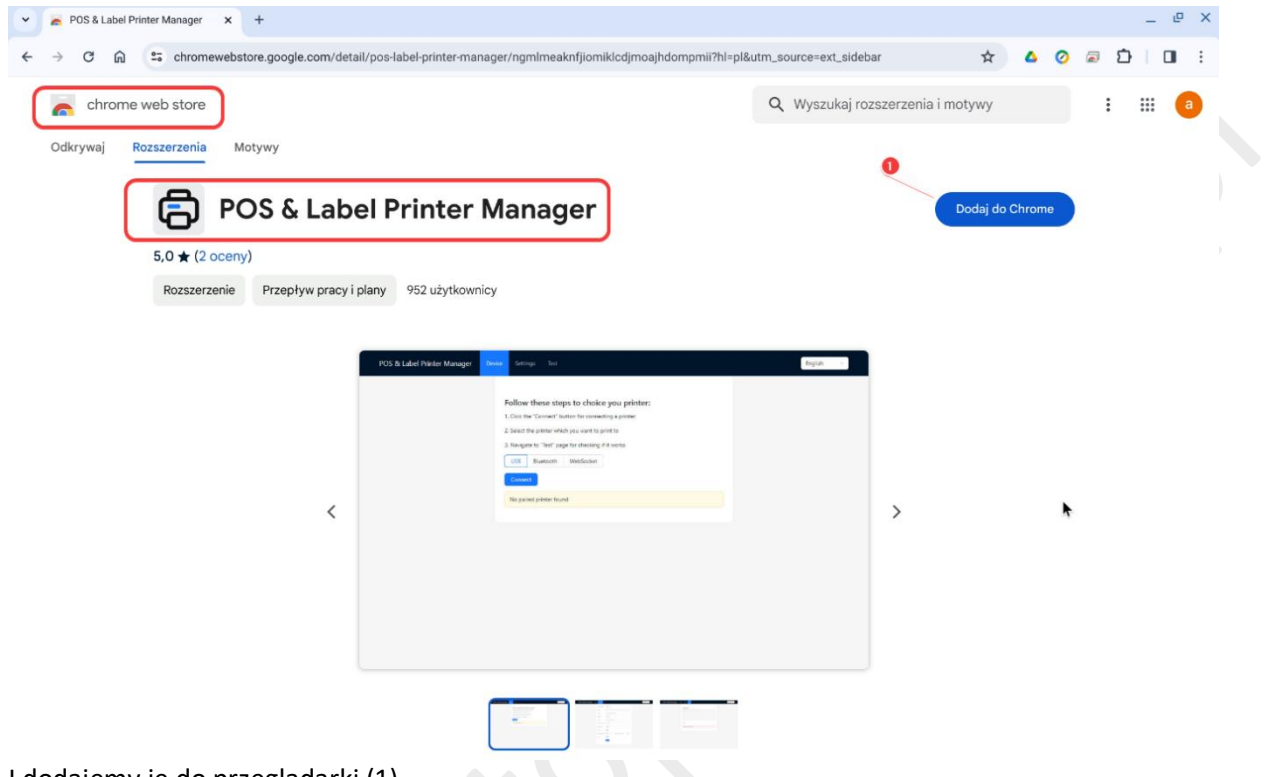

I dodajemy je do przeglądarki (1)

Dla wygody przypinamy rozszerzenie do paska, aby było widoczne:

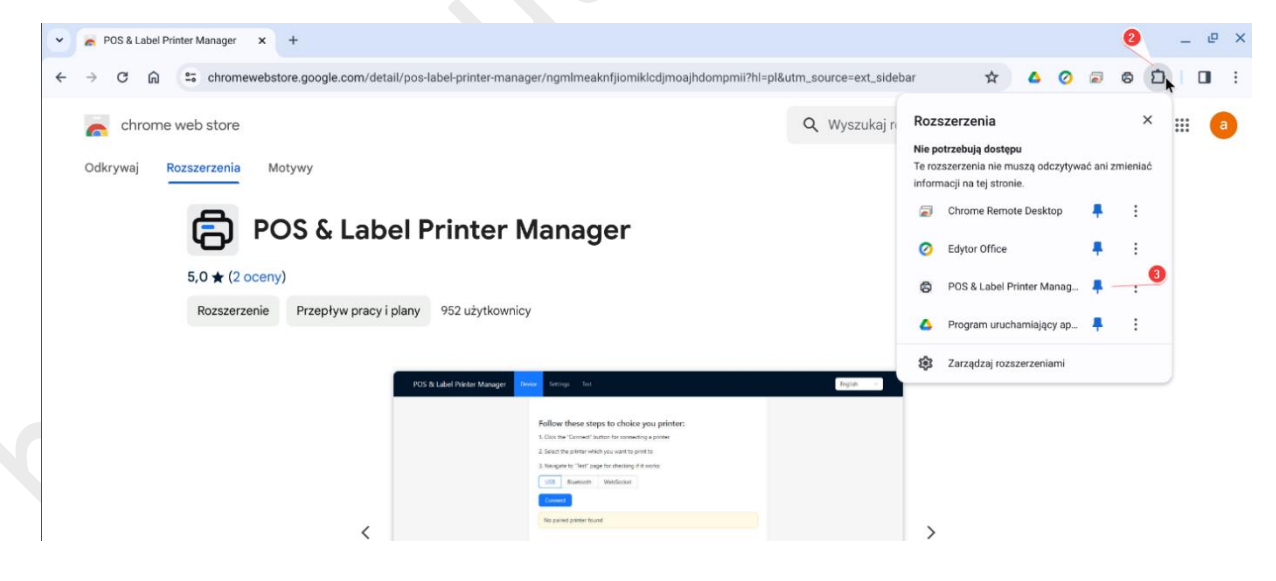

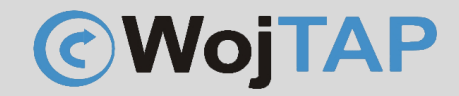

Podpinamy drukarkę kablem USB do Chromebooka i włączamy, w rozszerzeniu klikamy "Connect" (4)

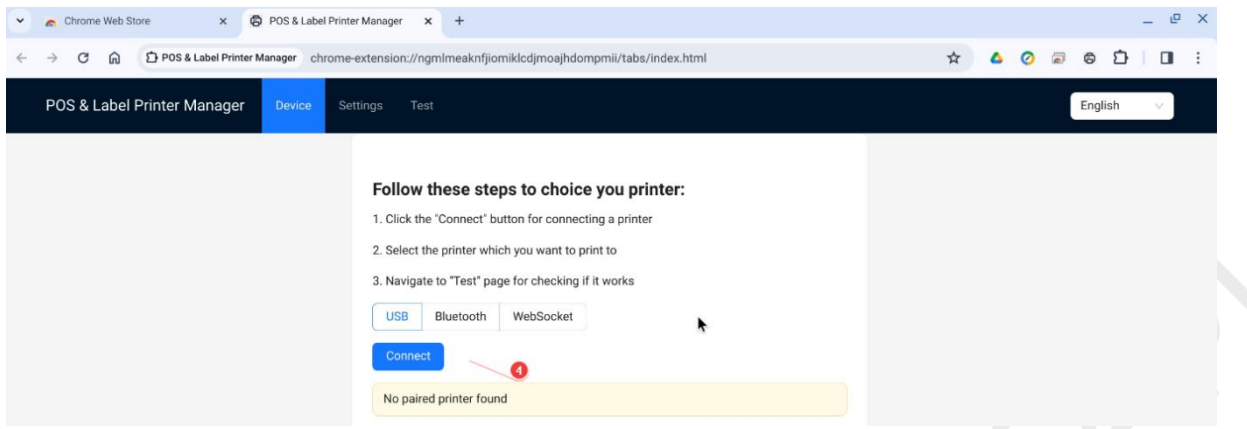

parujemy drukarkę zaznaczając ją na liście i klikając "Połącz":

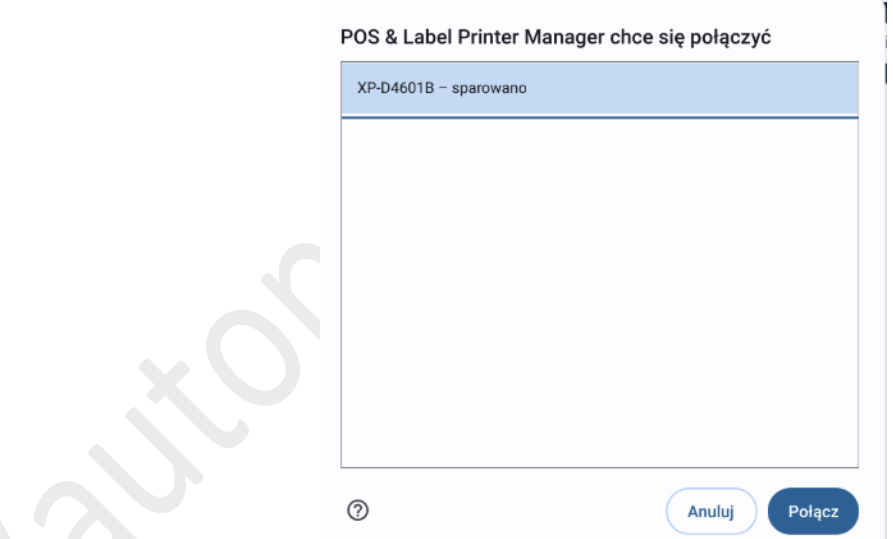

Kiedy drukarka jest sparowana z naszym urządzeniem wchodzimy na zakładkę "Settings" (5) aby ustawić parametry:

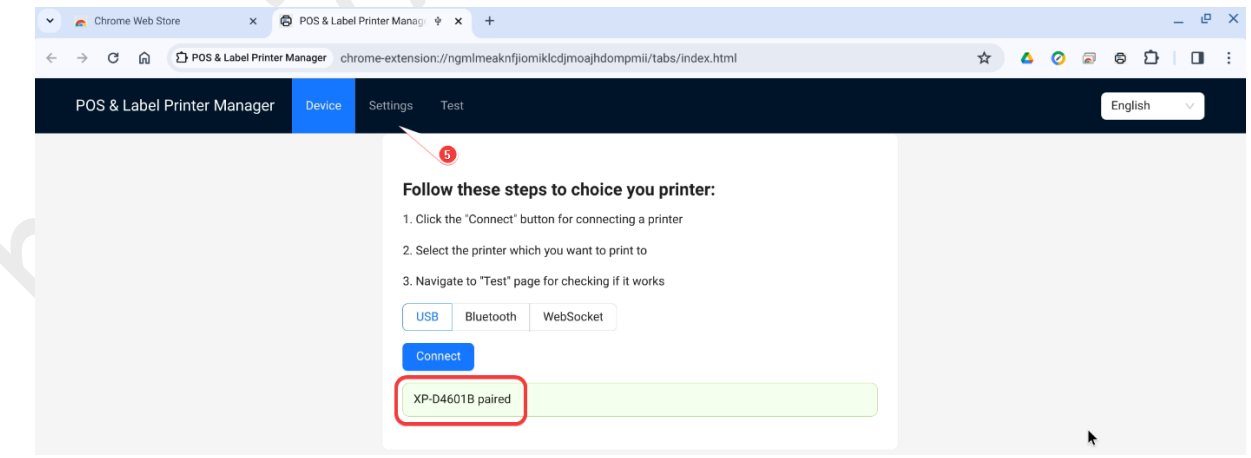

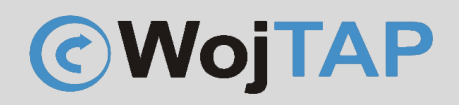

Ustawiamy kolejno:

#### (6) język TSPL

(7) prędkość w g. zasady im mniejsza prędkość tym wyraźniejszy druk, ale większe zużycie głowicy. Można zaznaczyć aby wydruk następował z domyślnymi ustawieniami drukarki

(8) gęstość – zasada podobna jak w przypadku parametru "prędkość"

(9) wybieramy "Error Diffusion" aby poprawić sposób drukowania szarości

- (10) wpisujemy szerokość etykiety
- (11) wpisujemy długość etykiety
- (12) zapisujemy wszystko

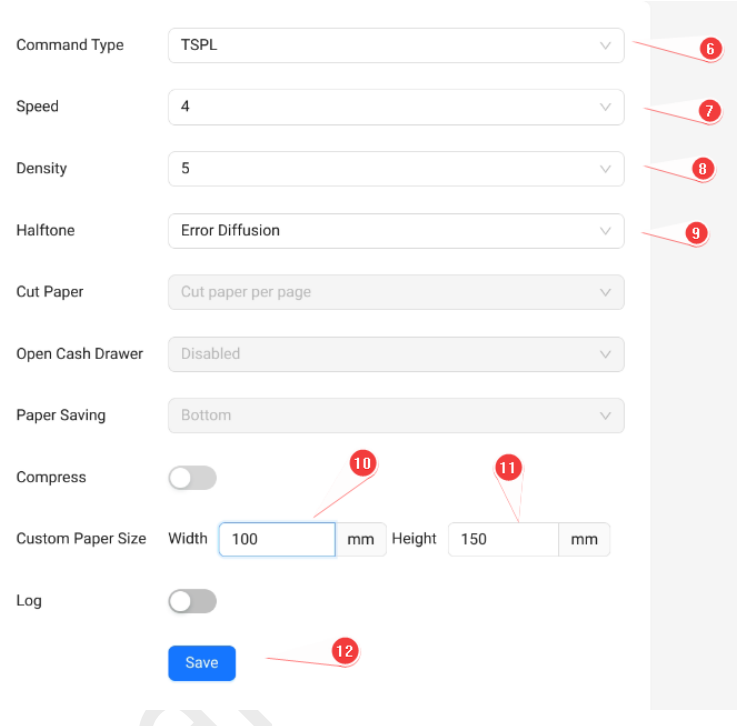

Możemy rozpocząć drukowanie choć wcześniej warto zwrócić uwagę, aby drukarka była odpowiednio skalibrowana. Aby to stwierdzić wystarczy spojrzeć czy etykieta jest wysunięta na tyle, aby można ją było łatwo oderwać.

*Jeśli etykieta nie jest w odpowiednim położeniu, przed drukowaniem należy przeprowadzić kalibrację*.

*Zdjęcie przedstawiające poprawne wysunięcie etykiety (drukarka nie wymaga kalibracji)*

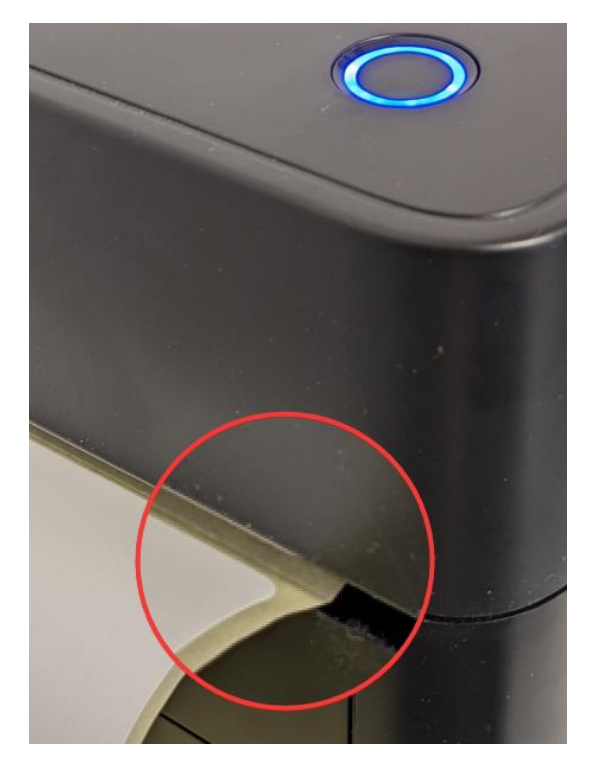

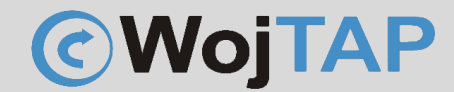

Nasza drukarka w systemie będzie widoczna jako POS Printer, przed kliknięciem "Drukuj" upewniamy się że wybraliśmy odpowiedni rozmiar papieru i skalę wydruku.

<span id="page-5-0"></span>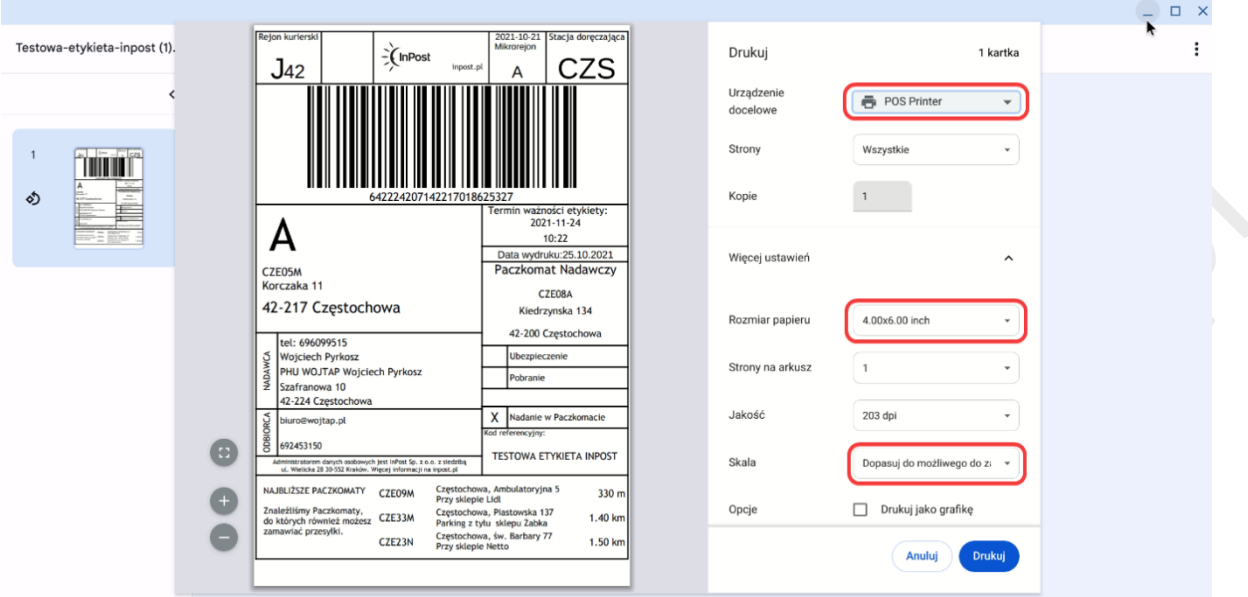

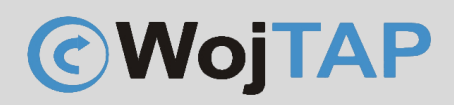

# Instalacja po WiFi

#### *Uwaga:*

*Ponieważ nie ma możliwości nadania adresu IP drukarce przy pomocy systemu ChromeOS, instrukcja ta opiera się na założeniu, że drukarka podpięta jest już do sieci WiFi i ma nadany adres IP. Można to zrobić za pomocą telefonu z systemem Android czy IOS (aplikacja XTest), lub komputera z systemem Windows (aplikacja DiagnosticTool) lub macOS (aplikacja Barcode printer tool).*

Wchodzimy w "Drukarki i skanery". Czyli kolejno (1) "Menu z aplikacjami" (2) "Ustawienia"

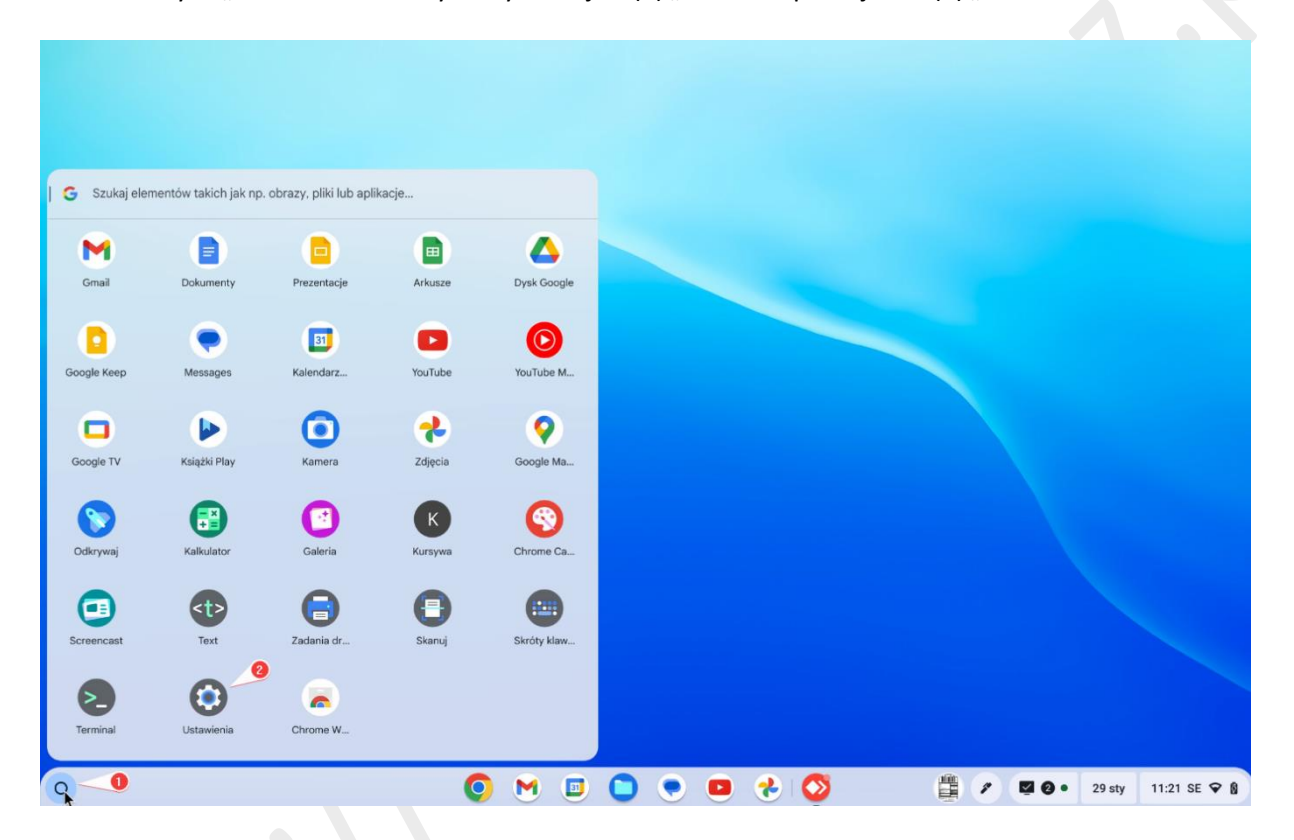

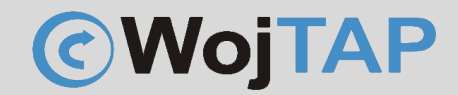

#### (3) rozwijamy "zaawansowane" klikamy (4) "Drukarki i skanery" (5) "Drukarki"

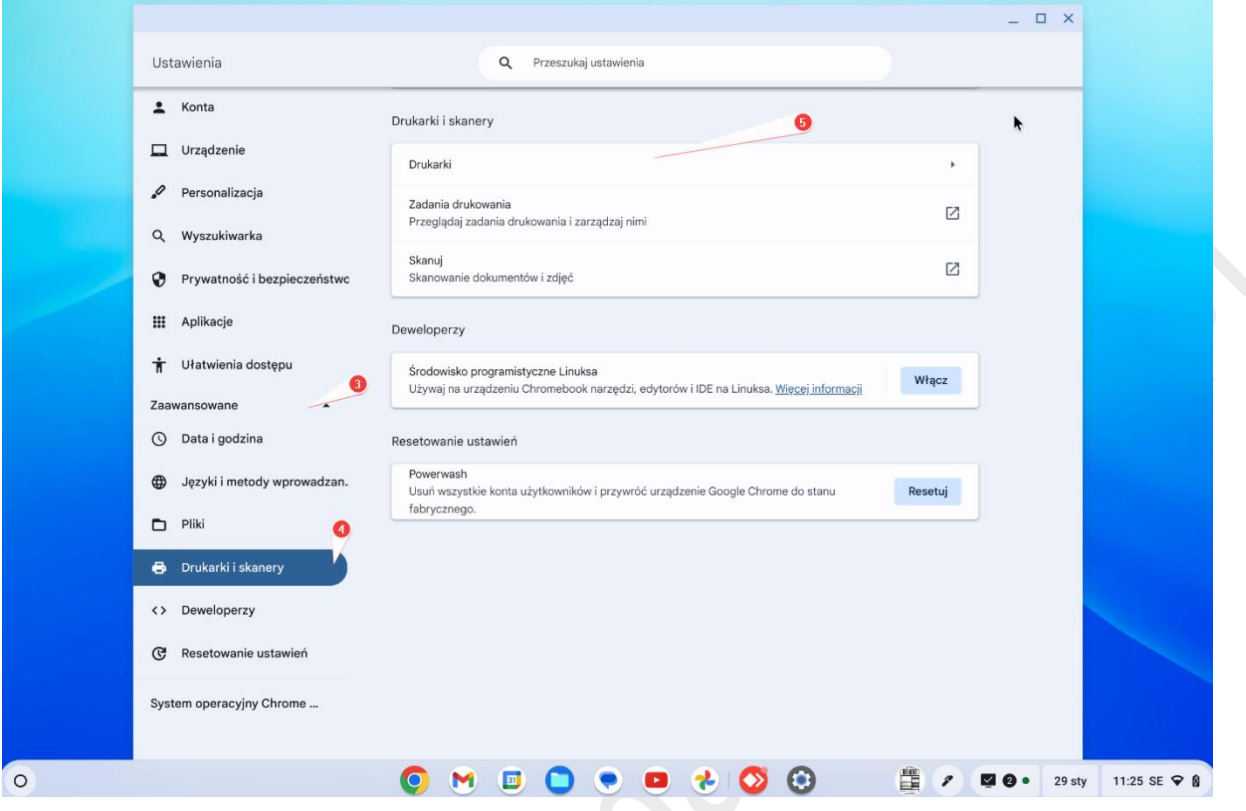

### W kolejnym kroku wybieramy "Dodaj drukarkę ręcznie" (6)

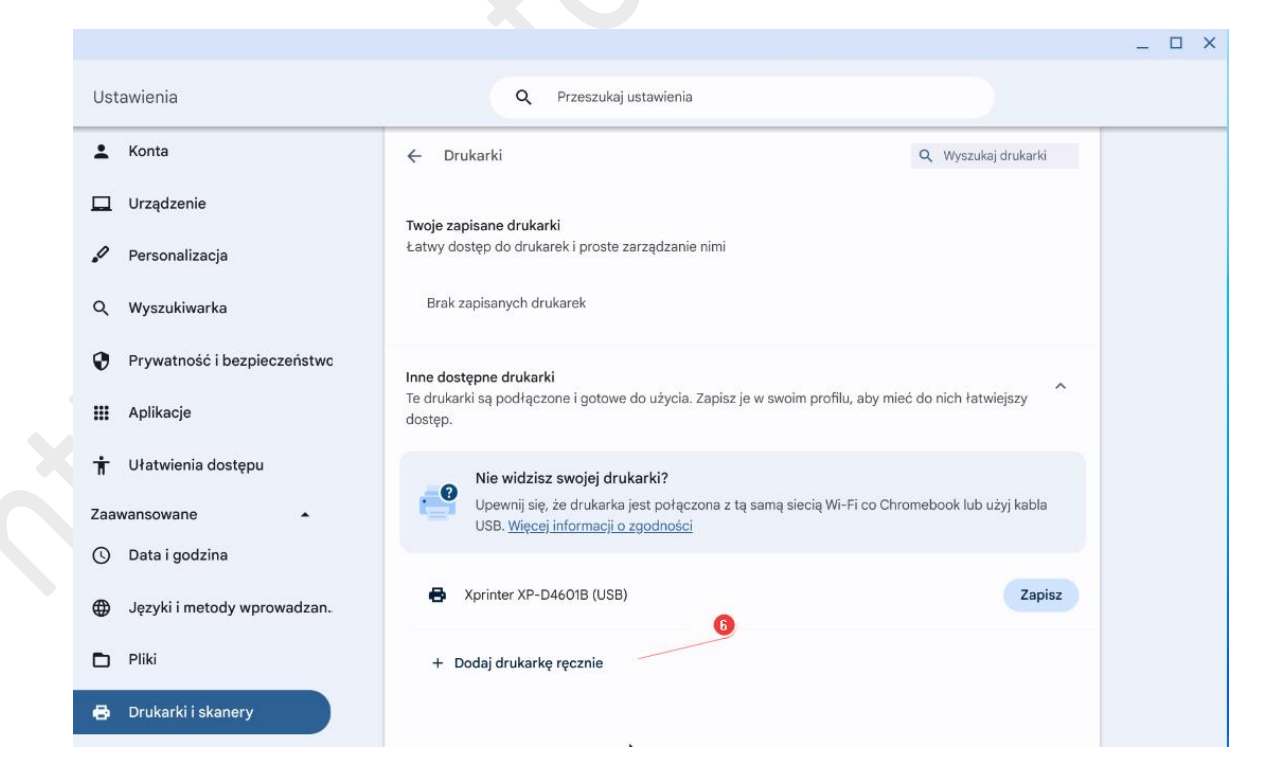

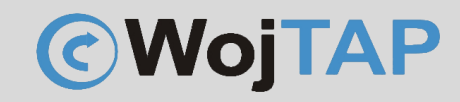

W kolejnym oknie wpisujemy: (7) Nazwę drukarki – (nadajemy nazwę pod którą drukarka będzie widoczna w systemie)

(8) Adres IP drukarki (to adres IP który nadaliśmy naszej drukarce, w instrukcji jest adres przykładowy u Państwa będzie on inny)

(9) Protokół ustawiamy na AppSocket (TCP/IP)

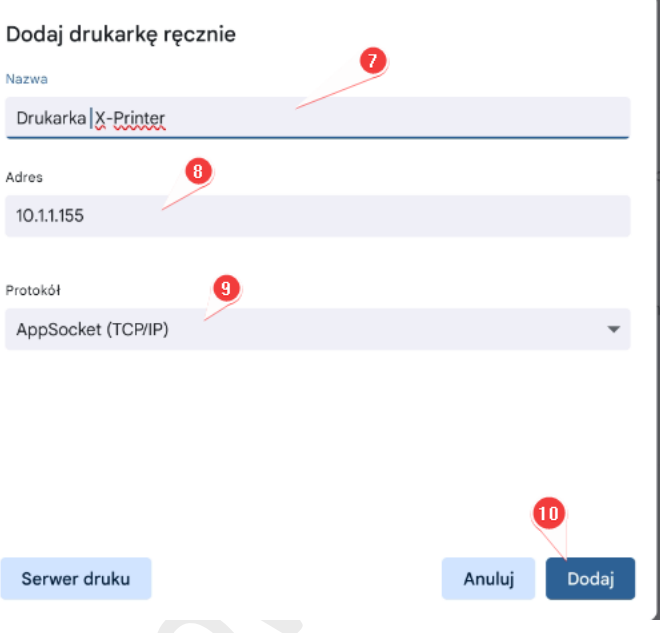

Po kliknięciu (10) Dodaj pojawia się kolejne okno gdzie ustawiamy:

- (11) Producent "Zebra"
- (12) Model "Zebra ZPL Label"
- (13) Kończymy instalacje kliknięciem "Dodaj"

#### Zaawansowana konfiguracja drukarki

Nie udało się automatycznie skonfigurować drukarki Drukarka X-Printer. Określ zaawansowane ustawienia drukarki. Więcej informacji

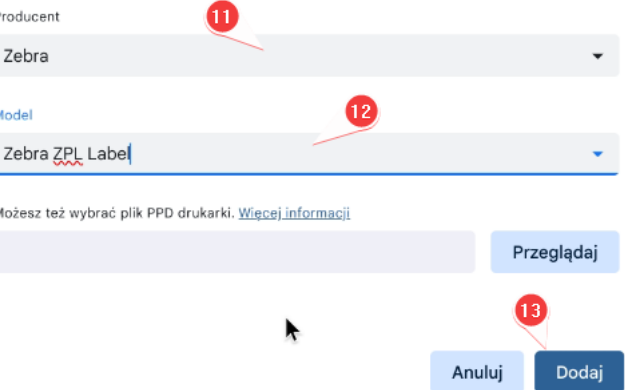

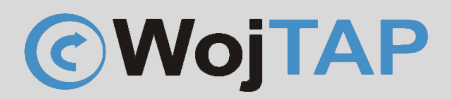

# <span id="page-9-0"></span>Kalibracja drukarki za pomocą przycisku zasilania

- Należy wyłączyć drukarkę **(1)** (przycisk zasilania z tyłu przełączyć na 0)

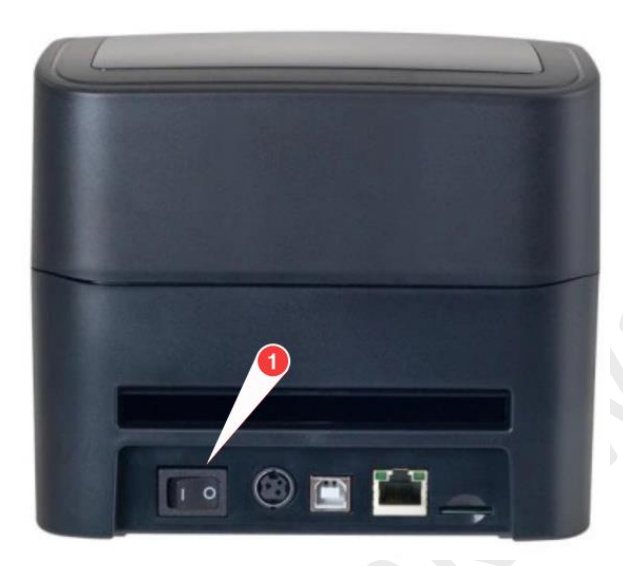

- Wciskamy i **przytrzymujemy** przycisk na górnym panelu **(2)**,

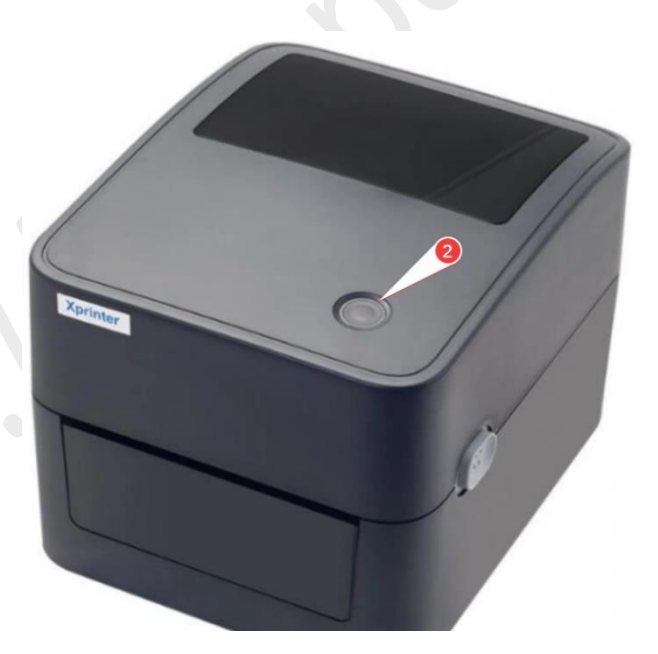

jednocześnie uruchamiamy drukarkę przełączając przycisk zasilania **(1)** na pozycję **I**, przycisk **(2)** zaświeci na fioletowo, następnie niebiesko po czym zacznie migać na czerwono, wtedy go puszczamy i drukarka automatycznie rozpoczyna proces kalibracji.

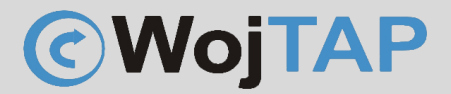

# <span id="page-10-0"></span>Pomoc Techniczna

Dziękujemy za zakup naszej drukarki w razie jakichkolwiek problemów zachęcamy do kontaktu z pomocą techniczną pod numerem telefonu **696 099 505.**